## **МИНИСТЕРСТВО ОБРАЗОВАНИЯ И НАУКИ КЫРГЫЗСКОЙ РЕСПУБЛИКИ**

# **КЫРГЫЗСКИЙ ГОСУДАРСТВЕННЫЙ ТЕХНИЧЕСКИЙ УНИВЕРСИТЕТ им. И. РАЗЗАКОВА**

# **КЫРГЫЗСКО-ГЕРМАНСКИЙ ТЕХНИЧЕСКИЙ ИНСТИТУТ**

**Кафедра «Логистика»**

**Методическое указание для лабораторных работ по дисциплине «Информационные системы в логистике»** для студентов очного и заочного с применением дистанционной образовательной технологии обучения по направлению 580600-Логистика (бакалавр)

**Бишкек 2015**

«Рассмотрено» на заседании кафедры «Логистика» Прот. № 3 от 28 ноябрь 2014г.

«Одобрено» Учебно-методической советом КГТИ Прот. № 4 от 13 марта 2015г.

Составитель: Муканов Т.А.

Сквозная программа для студентов очного и заочного с применением дистанционной образовательной технологии обучения по направлению 580600-Логистика (бакалавр). / КГТУ им. И. Раззакова; Сост.: Муканов Т.А. / - Б.: ИЦ «Текник», 2015. - 24 с.

Рецензент: к.э.н., проф. Уметалиев А.С.

Корректор *Эркинбек к. Ж.* Редактор *Турдукулова А.К.* Тех.редактор *Кочоров А.Д*

Подписано к печати 10.07.2015 г. Формат бумаги  $60x84^1/16$ . Бумага офс. Печать офс. Объем 1п.л. Тираж 50 экз. Заказ 342. Цена 17,1с. Бишкек, ул. Сухомлинова, 20. ИЦ "Текник" КГТУ им. И.Раззакова, т.: 54-29-43 е-mail: *[beknur@mail.ru](mailto:beknur@mail.ru)*

## **ОГЛАВЛЕНИЕ**

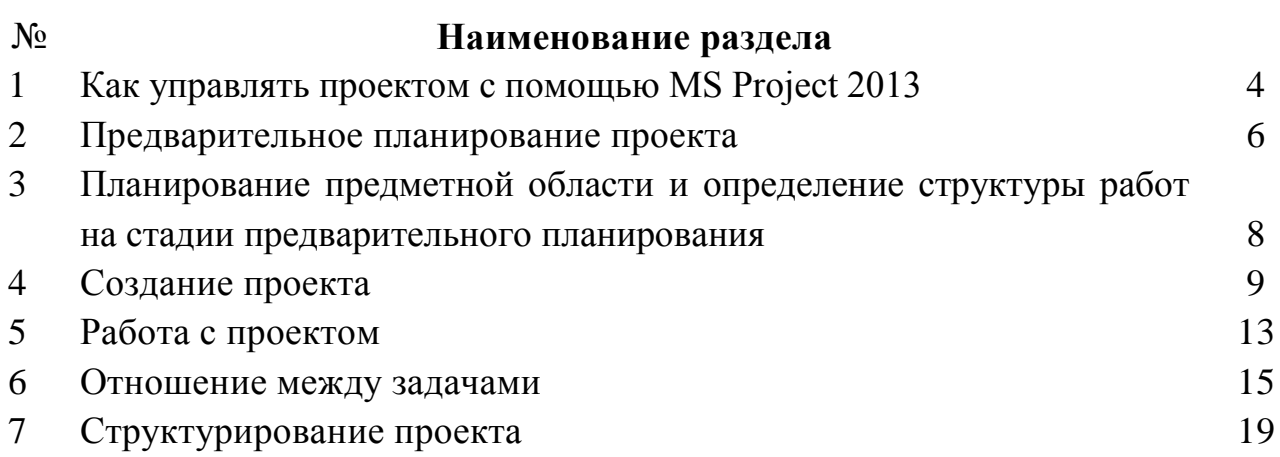

### **Как управлять проектом с помощью MS Project 2013**

Проект - это какая-либо деятельность, направленная на достижение четко определенной цели. Каждый проект имеет свои особенности, но всех их объединяет ряд характеристик:

1) Проект направлен на достижение определенной цели. С завершением всех работ и получением желаемого результата, наступает окончание жизненного цикла проекта.

2) Проект имеет ограниченный бюджет и ресурсы.

3) Проект имеет временные рамки.

Все вышеперечисленные характеристики и ограничения можно учесть и создать полноценный проект, в котором будут рассчитаны бюджет и ресурсы с учетом временных рамок. Именно в этом нам и поможет программа Microsoft Project.

Microsoft Project - программа управления проектами, разработанная и продаваемая корпорацией Microsoft.

Microsoft Project создан, чтобы помочь менеджеру проекта в разработке планов, распределении ресурсов по задачам, отслеживании прогресса и анализе объёмов работ. Весь ход проекта визуализируется в диаграмме Ганта. В версии этой программы от 2013 года есть два режима планирования: ручной и автоматический.

• Автоматическое планирование обозначает, что задачи этого типа назначаются с помощью модуля планирования проекта с учетом ограничений, зависимостей, календарей проектов и ресурсов. Автоматическое планирование встречалось во всех предыдущих версиях Microsoft Project.

• Ручное планирование обозначает, что задачи этого типа можно расположить в любом месте расписания без изменения их расписания в проекте. Они не перемещаются, поскольку представляют собой связанные сведения об изменении задач, т.е. Microsoft Project никогда не изменяет даты планируемых вручную задач, но может выдавать предупреждения при наличии потенциальных проблем с введенными значениями. Можно изменить параметры задачи, чтобы ее планирование выполнялось автоматически. В этом случае программа Project будет планировать задачу на основе зависимостей, ограничений, календарей и других факторов. Ручное планирование предпочтительней использовать, когда не известны точные даты основных вех, и когда этапы проекта не конкретны и/или полностью не определены.

На стадии инициации должны быть изучены все аспекты проекта в объеме, позволяющем принять обоснованное решение важных вопросов.

o Какими должны быть цели и продукт проекта?

o Каков должен быть цикл реализации проекта?

o Какие средства и из каких источников могут быть использованы для его финансирования?

o Какие ограничения следует соблюдать при его выполнении?

o Как будет организовано управление проектом и кто за это будет отвечать?

o Кто будет принимать участие в проекте?

o и т. д.

Проработка целесообразности проекта обычно выполняется на основе общих методов ведения бизнеса. Так, например, для анализа экономической эффективности любого проекта целесообразно использовать методы бизнеспланирования.

В ходе инициации должен быть составлен достаточно компактный документ — *устав проекта,* в котором должны быть отражены ответы на вопросы, самые актуальные для данного проекта на этой стадии. Поскольку любой проект обладает определенной долей новизны, в уставе проекта наиболее подробно должны быть рассмотрены прежде всего именно наиболее оригинальные аспекты проекта.

Но независимо от характера проекта в уставе должны быть отражены: его цели, определение продукта проекта, перечень и требуемые сроки выполнения основных стадий (фаз)<sup>I</sup> проекта, их результаты, лимиты затрат и основные ограничения, с учетом которых должен выполняться проект. Также в уставе проекта обязательно должны быть сформулированы критерии успеха проекта.

Следует учитывать, что во многих случаях цели проекта могут существенно отличаться от продукта проекта. Так, *продуктом* проекта можно считать некоторый объект, изделие, материал, услугу и т. д., необходимые потребителям. В отличие от этого *цели* проекта должны обязательно строиться на основе стратегии выполняющей проект организации и в общем случае цели проекта — более широкое понятие, чем продукт проекта. Например, для завоевания нового сегмента рынка, освоения перспективной технологии, поддержки своего имиджа организация может пойти даже на совершенно убыточный проект.

Если проект имеет инновационный характер или обладает новизной, принципиальной для выполняющей его организации, большое значение для практики может иметь уточнение в уставе проекта полномочий его руководителя.

В целом ряде случаев основанием для инициации проекта служит контракт с заказчиком. В таких случаях сам контракт, определяя цель проекта, сроки его выполнения, объем затрат и требования к качеству, во многом играет роль устава проекта.

*Фазой* проекта называют часть цикла выполнения проекта, в результате которой проект переходит в новое качественное состояние (например, заканчиваются проектно-конструкторские работы или монтаж каркаса здания).

Заканчивается инициация обычно утверждением устава проекта и назначением руководителя проекта.

В целом устав проекта может быть разработан при помощи обычных средствMS Office, но некоторые аспекты проекта на стадии инициации можно прорабатывать с использованием специальных средств — например, проанализировать экономические аспекты проекта можно с помощью программы Project Expert.

В уставе проекта следует обязательно отразить основные фазы проекта и сроки их выполнения, а также бюджет проекта с распределением потребности в финансовых ресурсах по времени — значит, уже на этой стадии необходимо оперировать *укрупненным графиком* реализации проекта.

Для работы с укрупненным графиком на всех стадиях и для его документирования можно очень эффективно использовать Project

Необходимо учитывать, что процессы инициации не исчерпываются полностью утверждением устава проекта и назначением руководителя проекта. Важно представлять себе, что в начале каждой из последовательных фаз проекта процесс инициации должен вновь выполняться применительно к этой фазе, пусть даже в очень ограниченном объеме. По крайней мере переход проекта в новое качество (а это характерно для начала любой фазы проекта) должен сопровождаться проверкой того, как полученные результаты соответствуют целям проекта и критериям его успеха.

В зависимости от этого возможна инициация следующей фазы проекта в запланированном или измененном объеме. В крайнем случае возможен отказ от инициации некоторой фазы проекта вплоть до закрытия проекта на выполненном объеме, если достижение целей проекта стало частично или полностью невозможно.

#### **Предварительное планирование проекта**

Предварительное планирование проекта может быть начато еще на стадии его инициации, т. к. уже тогда следует оценить цикл выполнения проекта. По существу для этого и нужен предварительный план. Конечно, на этой стадии план не может быть детальным и точно определять многие важные для проекта даты, но он уже должен формировать оценки для этих дат. Понятие оценки в управлении проектами является одним из наиболее важных. *Оценка* некоторого показателя представляет собой его значение, определенное с доступной в данный момент (на данной стадии) проекта точностью. Очевидно, что оценка любого показателя может изменяться с течением времени, а точность такой оценки быстро убывает по мере роста срока, отделяющего текущую дату от предполагаемого момента, в который для данного показателя можно будет определить фактическое значение.

Кроме того, предварительный план проекта нужен для того, чтобы на его основе можно было:

оценить перечень и сроки выполнения основных фаз проекта;

сформировать предварительный бюджет проекта;

выявить роль, сроки и степень участия в проекте всех его участников;

убедить потенциальных участников проекта в его эффективности;

 организовать детальное планирование проекта в соответствии с его целями и

установленными для него ограничениями;

 создать базу для сравнения в перспективе текущего состояния проекта с предварительным планом.

Исходя из таких требований в предварительном графике выполнения проекта должны быть:

o отражены все фазы проекта с датами их начала и окончания, а также другие ключевые даты;

o учтены все основные участники и ресурсы проекта с определением дат начала и окончания работ (задач) каждого из них;

o учтены оценки основных затрат как по объему, так и по срокам для формирования бюджета;

o сформирована структура работ детального графика проекта;

сформировано минимальное количество задач при максимальной наглядности.

Рекомендуемая последовательность действий по формированию нового файла графика реализации проекта в общем случае включает следующие шаги:

определение опорных дат проекта;

- создание перечня работ с оценкой их продолжительности;
- организация иерархической структуры работ графика;
- формирование ресурсного обеспечения;
- сохранение файла.

Предлагаемая последовательность формирования модели (графика) реализации проекта является типовой, но может варьироваться пользователем по своему усмотрению с учетом условий и объема работы. Возможности выполнения этих шагов с использованием Project будут рассмотрены ниже.

Изучение возможностей использования Project для управления проектами полезно выполнять на конкретном примере. Поэтому автор считает полезным заранее оговорить характеристику такого конкретного примера.

В качестве примера взят не очень сложный проект, знакомый любому читателю, — ремонт квартиры. В роли организатора такого ремонта может оказаться каждый, даже просто хозяин квартиры, ремонтирующий ее своими силами. В таком положении, наверное, побывали все, и многие уже не считают шуткой известное изречение о том, что ремонт — это не действие, а состояние, и его нельзя закончить, а можно только прекратить. Возможно, для обычного хозяина квартиры этот итог — не такая уж большая беда, но для того, чья специальность — организация ремонтных работ, подобный результат свидетельствует о профессиональной непригодности.

Следует учитывать существенную разницу по отношению к ремонту в положении хозяина квартиры и профессионального руководителя проекта. Хозяин квартиры, распоряжаясь своими деньгами и своей квартирой, всегда имеет более широкую степень свободы вплоть до изменения сроков и целей проекта (он действительно может в любой момент остановить ремонт). Руководитель проекта, в отличие от него, распоряжается чужими деньгами, чужой собственностью, чужим временем. Поэтому он несет особую ответственность и не может допустить неопределенный результат. В книге знакомая многим ситуация с организацией и планированием ремонта квартиры рассматривается как проект и с позиции именно руководителя проекта.

С учетом сделанных предположений рассмотрим процесс поддержки управления на стадии предварительного планирования. Как правило, для проектор типа рассматриваемого примера рамки стадии предварительного планирования определяются от проработки договора на выполнение работ до проработки детального планирования в начальной стадии выполнения проекта.

#### **Планирование предметной области и определение структуры работ на стадии предварительного планирования**

Итак, пусть для некоторой квартиры определены объем ремонтных работ и примерная стоимость материалов. Для конкретности будем считать, что на предварительной стадии согласована примерная смета затрат, сохраненная в файле Смета.х1s. В этом же файле хранится упрощенное описание самого объекта ремонта — обыкновенной квартиры.

С учетом приведенного на стр. 125 перечня основных шагов по созданию нового файла графика реализации проекта рассмотрим создание перечня задач графика на примере предварительного плана проекта.

Для рассмотренного примера применительно к разработке предварительного графика реализации проекта важно исходить из этой предварительно согласованной сметы и определить основные фазы будущего проекта. Пусть исходя из предполагаемых результатов предварительных переговоров с заказчиком и опыта выполнения аналогичных работ установлено, что основные этапы проекта после его начала будут такими:

- подготовка к ремонту квартиры;
- закупка материалов;
- ремонт полов;
- основные ремонтные работы;
- ремонт стен и потолков;
- отделка помещений.

Во многих случаях на стадии предварительного планирования приведенных выше данных может хватить для начала работы.

Создание нового файла проекта

Возможности Project позволяют многие действия выполнять разными способами. Так и создание нового файла графика реализации проекта можно выполнять по-разному. Учитывая возможности версии Project 2013, целесообразно рассмотреть порядок создания файла графика реализации проекта с использованием возможностей Консультанта, как это сделано в алгоритме 3.1.

Алгоритм 3.1. Создание файла графика реализации проекта с помощью Консультанта

Для создания файла графика реализации проекта данным способом нужно выполнить следующие действия.

1. Запускаем Project и начинаем вводить описание нового проекта. В открытом окне (в левой части экрана) автоматически формируется окно Консультанта. Выберем в нем пункт Создание\Пустой проект.

1 Выбираем в окне Консультанта пункт Определение проекта. На экране видно, что Консультант определяет проект в четыре шага и на первом шаге предлагает ввести начальную дату проекта. Задаем в этом окне первое июля 2003 года (рис. 3.1).

I. После ввода даты начала проекта выбираем в нижней части показанного на рис. 3.1 окна пункт Сохранить и перейти к шагу 2. На втором шаге Консультант задаст вопрос, планируем ли мы использовать для совместной работы над проектом сервер Microsoft Project Server и соответствующий веб-интерфейс (это очень полезное средство для случаев, когда над проектом работает развитая рабочая группа, но для небольших проектов можно обойтись без этого). Автор позволяет себе сосредоточиться здесь только на управлении проектами, предоставляя читателю овладеть некоторыми информационными технологиями с помощью специальной литературы.

#### **Создание проекта**

Нам необходимо установить собственный киоск на ярмарке товаров. Мы знаем, что с помощью приложения Microsoft Project 2013 очень удобно создавать и планировать задачи в проектах любого размера. Вот наш проект, в котором уже есть несколько задач. Проектирование, которое длится 2 дня и строительство, которое также длится 2 дня.

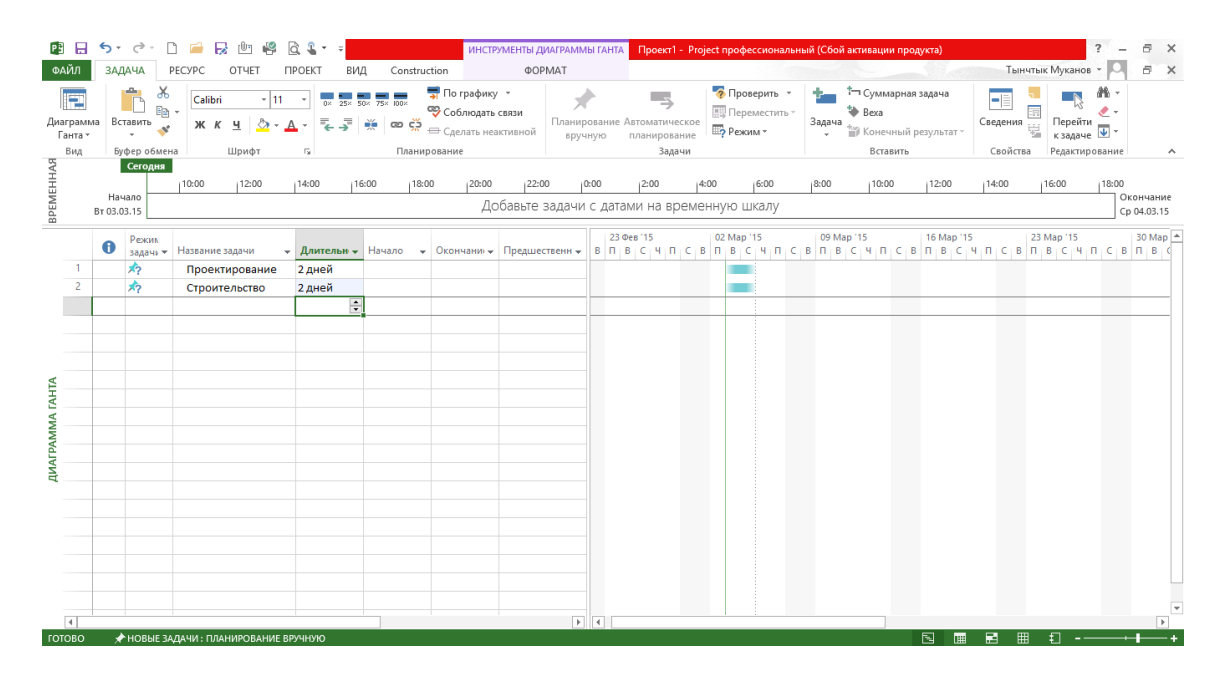

Слева указаны задачи проекта, а справа область с полосами, представляющими длительность задач в днях. Вверху расположены команды, которые можно использовать в проекте.

Прежде чем приступать к созданию проекта, ознакомимся с лентой. Лента содержит команды, сгруппированные по виду действий, которые обычно выполняются при создании проекта и управления ими.

На вкладке «Задача» представлены различные команды и функции, используемые при работе с задачами. Например, команды форматирования, планирования, управления и т.д.

На вкладке «Вид» можно изменить способ представления проекта на экране.

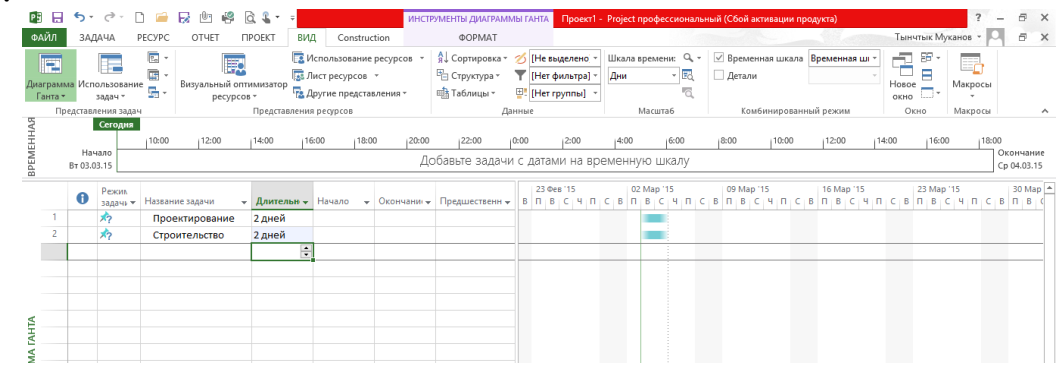

Сейчас на экране представлена диаграмма Ганта, в которой задачи изображаются с одной стороны, а полосы, представляющие длительность - с другой. Это представление по умолчанию, в котором представляется каждый новый проект. Чтобы посмотреть задачу в представлении календарь выберем пункт Календарь на вкладке «Вид».

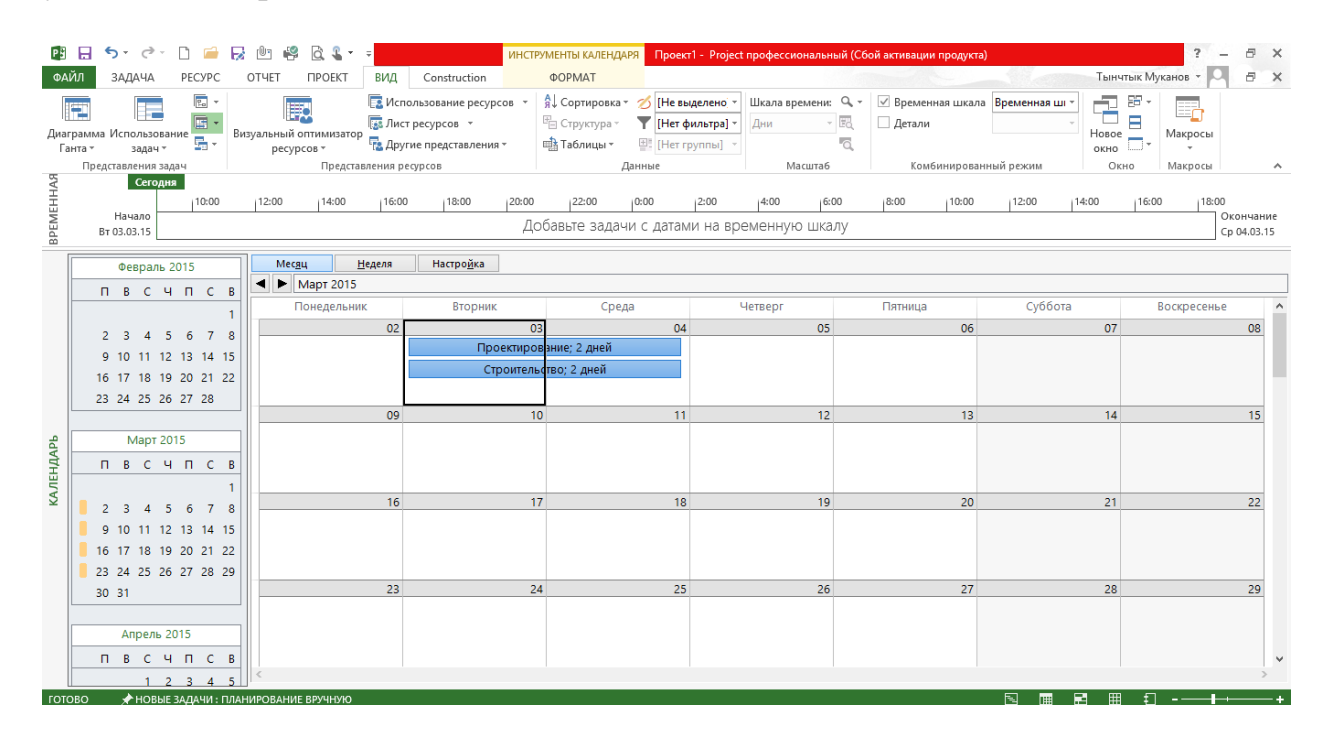

Вернемся в представление диаграммы Ганта и рассмотрим еще несколько задач. Добавим еще две задачи Реклама длительностью 2 дня и Демонтаж с значением длительности 3 дня. Обратите внимание, как внесенные изменения представляются новыми полосами справа.

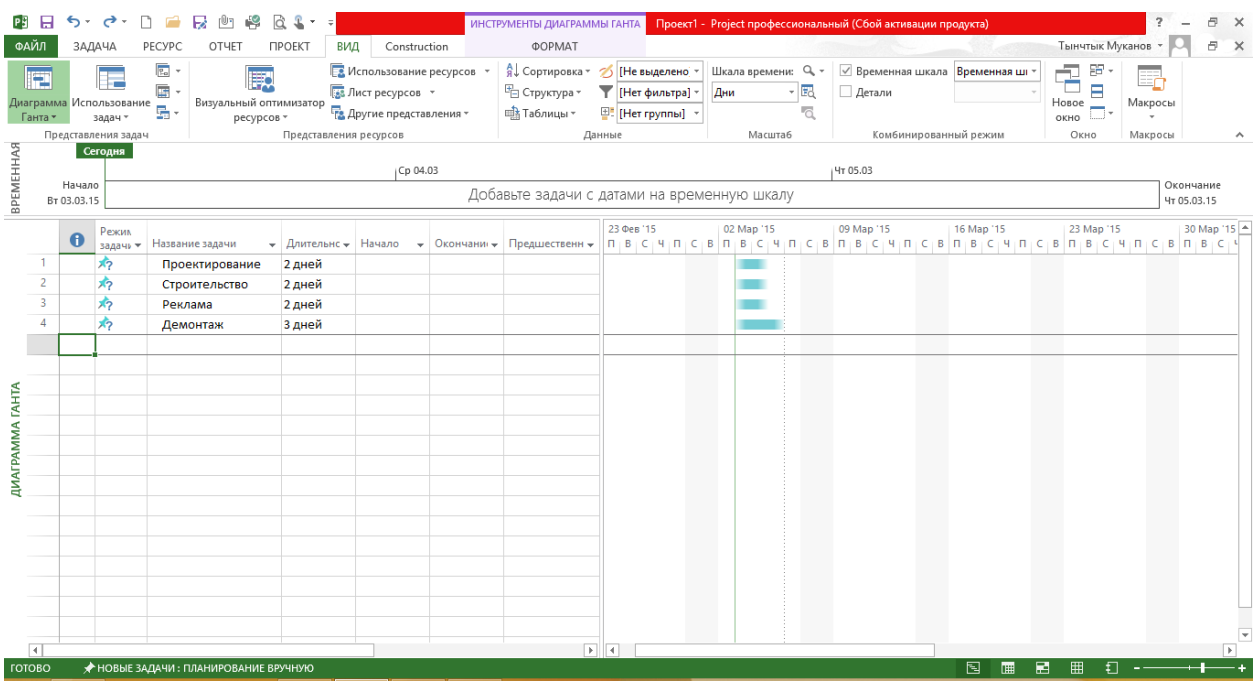

Теперь перейдем в представление календарь и посмотрим, как эти изменения отображаются в календаре.

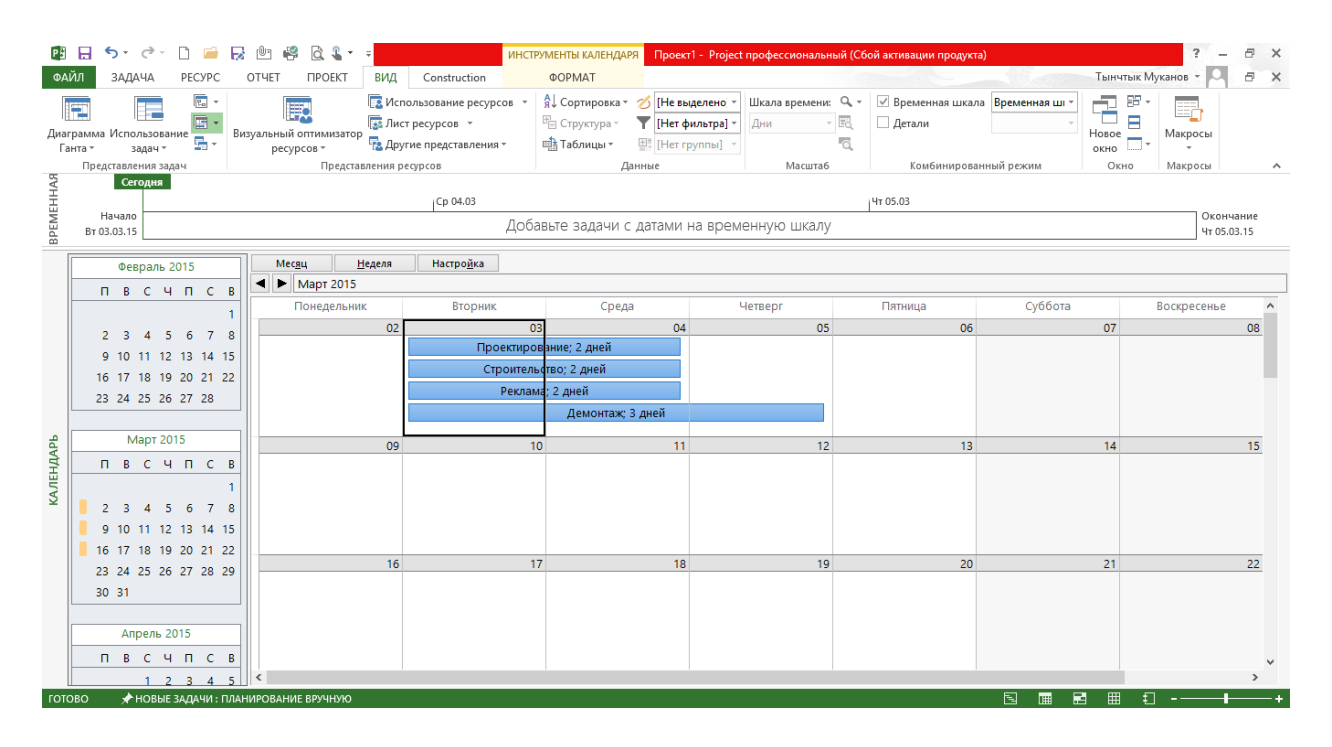

Вернемся обратно в представление диаграммы Ганта. Перейдем к созданию проекта. Для этого откроем вкладку «Файл». На ней мы видим знакомые команды для работы с проектами такие, как открытие существующего проекта, закрытие текущего, вывод проекта на печать и отправка другим пользователям.

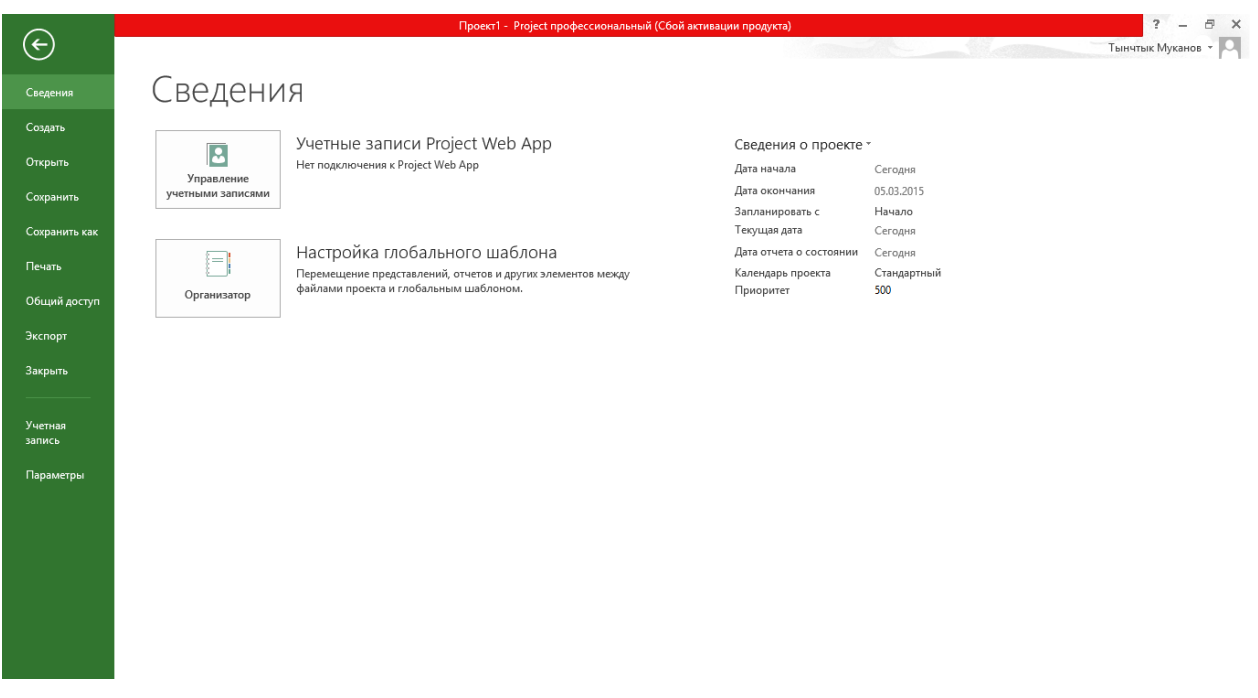

Нам нужно создать новый проект, поэтому выберем команду создать

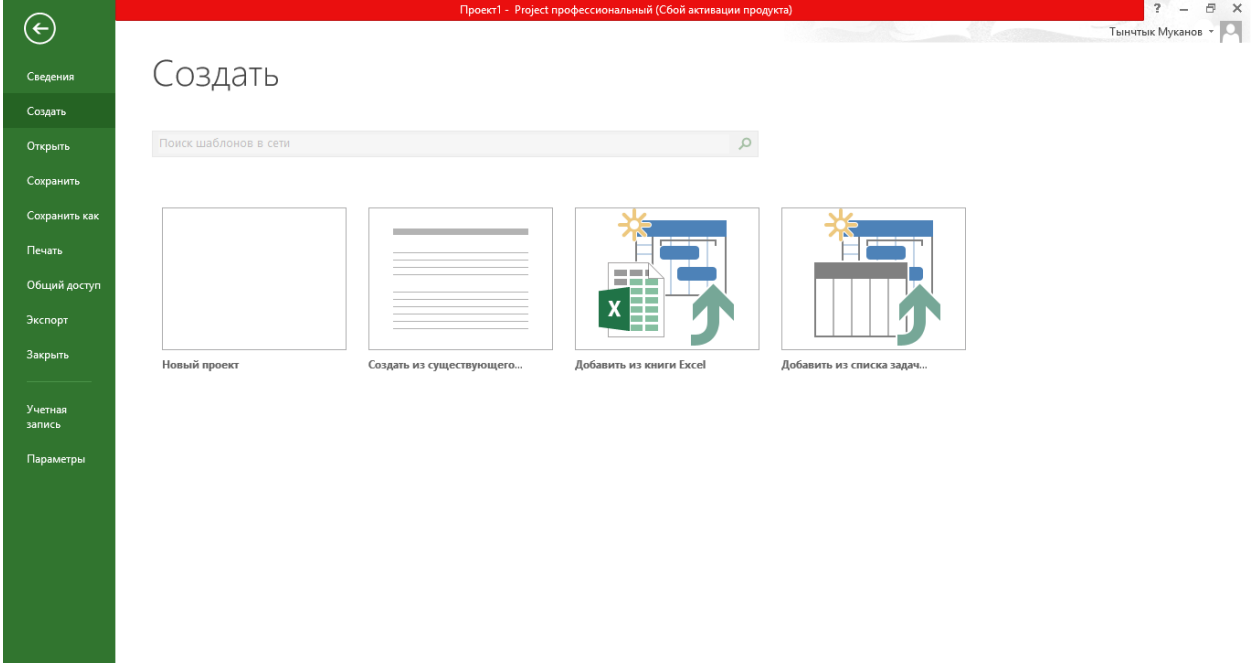

Создать проект можно несколькими способами. Например, создать пустой проект или сэкономить время и создать проект на основе готового шаблона.

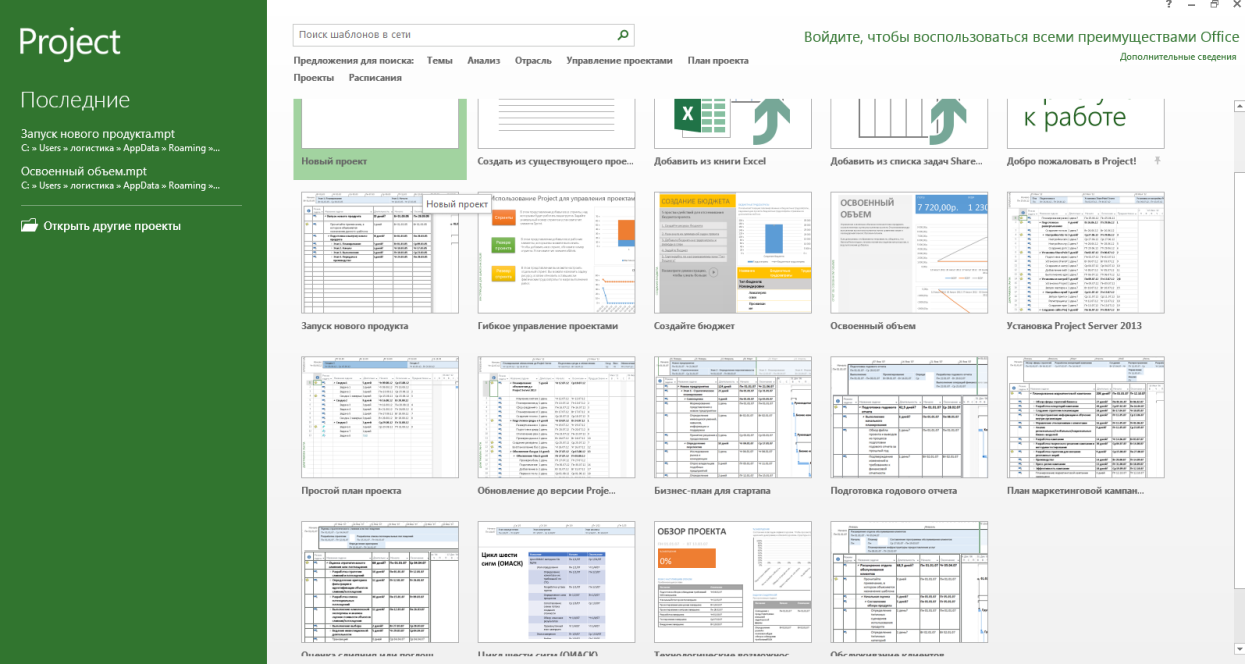

Если в организации используется среда SharePoint 2013, то можно импортировать его в Microsoft Project и начать работу таким образом.

Сейчас мы начнем с пустого проекта и создадим задачи для ярмарки. Вот наш пустой проект

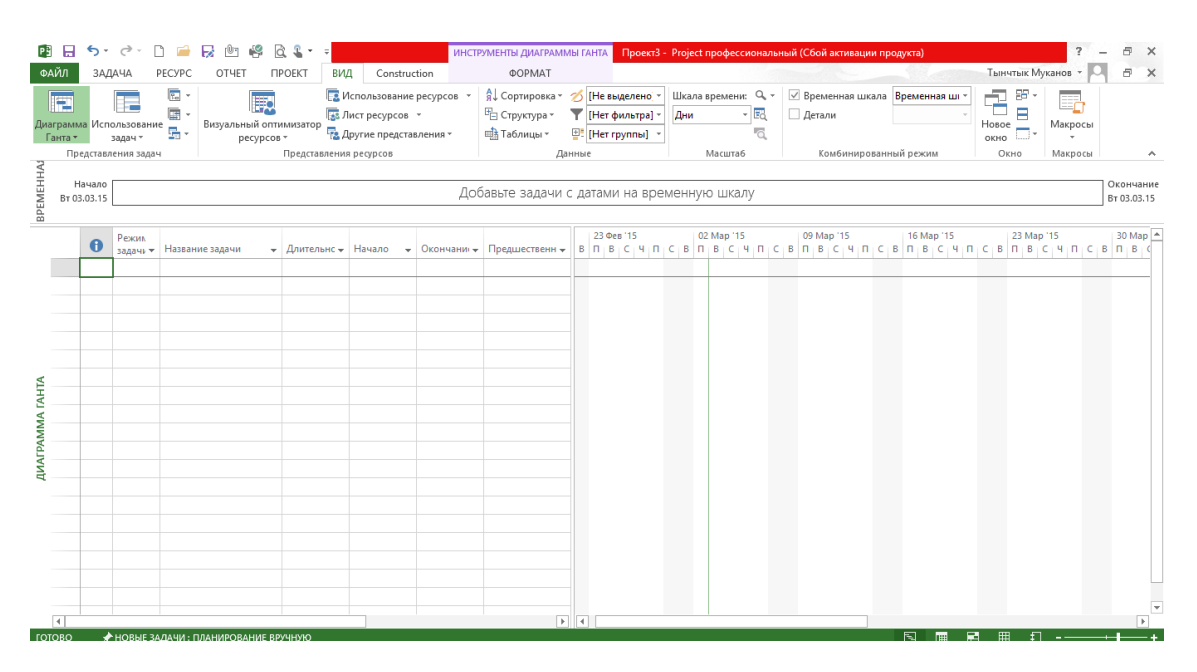

#### **Работа с проектом**

Приступим к работе с проектом киоска для ярмарки. Начнем со столбца «Название задачи», добавив туда 4 задачи. В Project 2013 можно создавать задачи двух типов: планируемые вручную и автоматически. Рассмотрим эти типы более подробно. По умолчанию все новые задачи создаются, как задачи, планируемые вручную. Задачи, планируемые вручную являются одной из новых возможностей Project 2013. Она позволяет руководителю проекта полностью контролировать сроки выполнения задач. Это действительно важно,

поскольку на ранних стадиях проекта точные даты могут быть неизвестны. Длительность задач, планируемых вручную может быть представлена не только в числовом виде, но и отдельным словом или фразой, например, пара дней. Введем эту фразу, а для второй задачи напишем «Поговорить с Борисом». Можно даже ввести слово «Скоро» в столбец «Начало» или оставить поля «Длительность» и «Начало» пустыми.

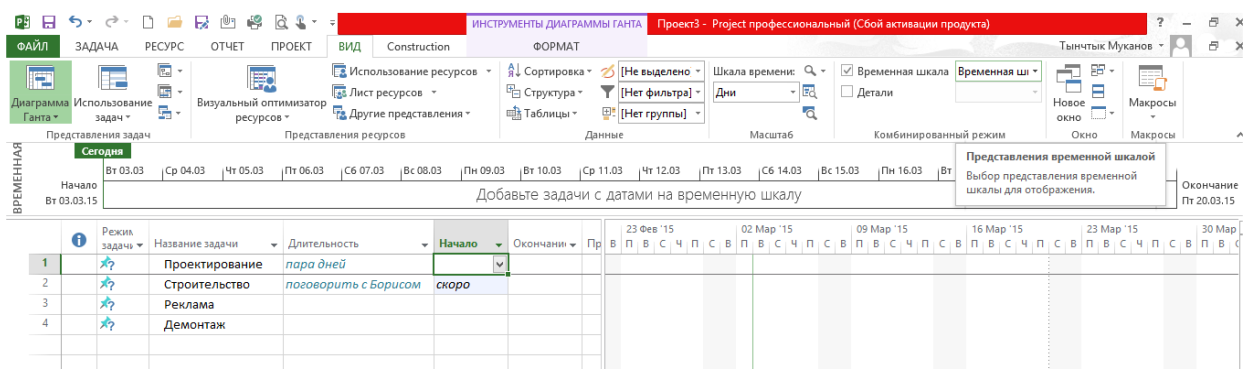

Обратите внимание, что в этом проекте в правой части представления еще нет полос, поскольку приложению Project не понятно, что делать с датами, например, *скоро.* Это нормально. Мы только начали составлять примерный график и еще не определились с основными параметрами задач.

Также, обратите внимание на значки в столбце «Режим задач» они указывают на режим планирования, в котором мы находимся. В данном случае это режим планирования вручную, в котором задачи закреплены и не перемещаются сами пока мы не захотим.

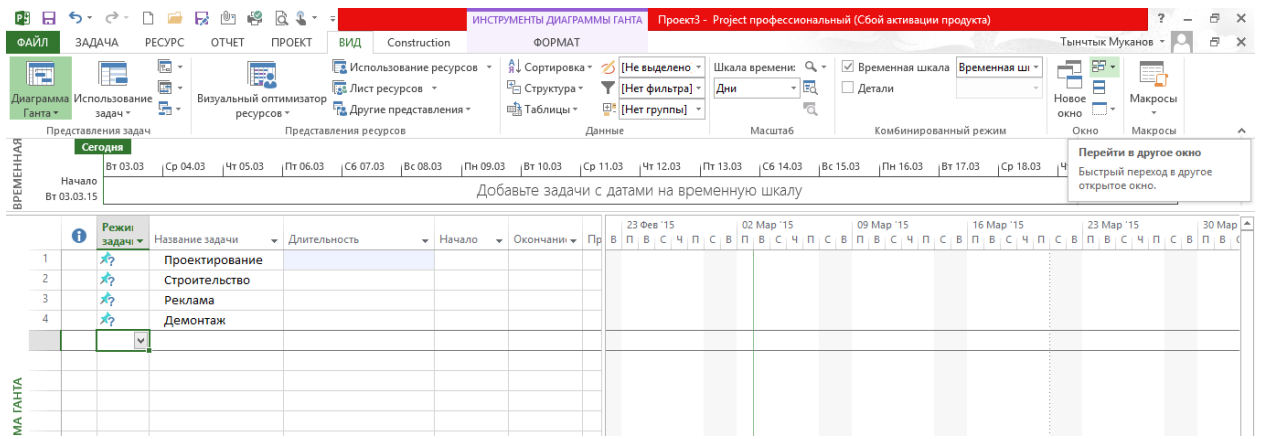

Теперь посмотрим на 3 и 4 задачи. Выберем для них автоматическое планирование. Выделим эти задачи и переведем в режим автоматическое планирование, поскольку о них нам известно больше. Мы знаем сколько они должны занять и когда должны начаться. Если теперь ввести *пара дней* в столбец «Длительность» мы получим ошибку. Необходимо вести числовое значение, например, 1н (неделя) или 5 д (дней).

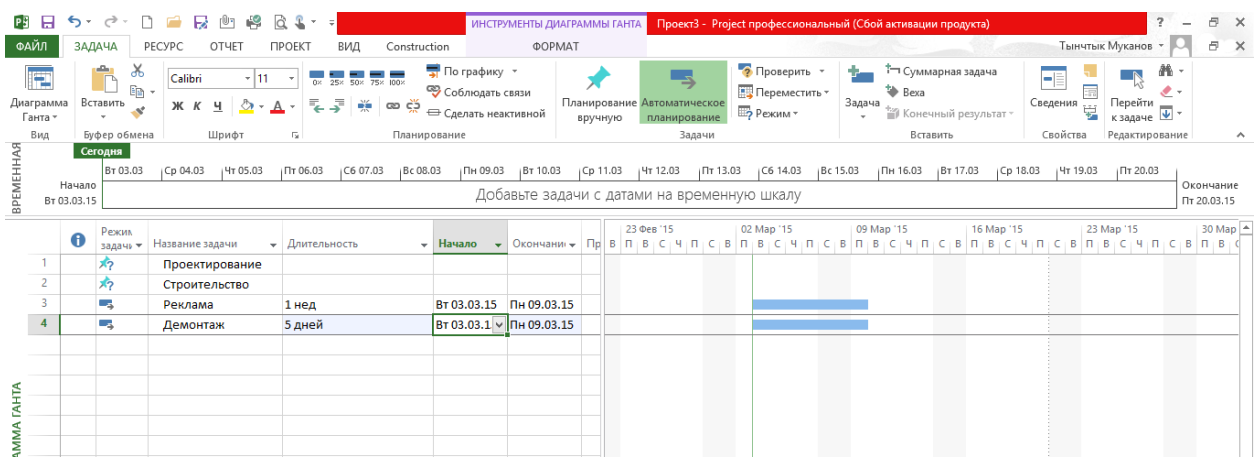

Введя числовые значения, посмотрим, что происходит с датой окончания. Мы видим, что она рассчитывается автоматически. Обратите внимание на полосы справа. В нашем проекте уже достаточно данных для их вывода. При этом для первых двух задач приложение Project не отображает полосы, поскольку для этих задач недостаточно сведений. Режим автоматического планирования задач позволяет использовать эффективные механизмы планирования Project, помогающие прогнозировать режим выполнения задач, исходя из числовых значений и дат в столбцах «Длительность» и «Начало», а также в таких скрытых параметров, как календарь проекта, календари задач, календари ресурсов, отношение между задачами, связи с другими задачами и т. п.

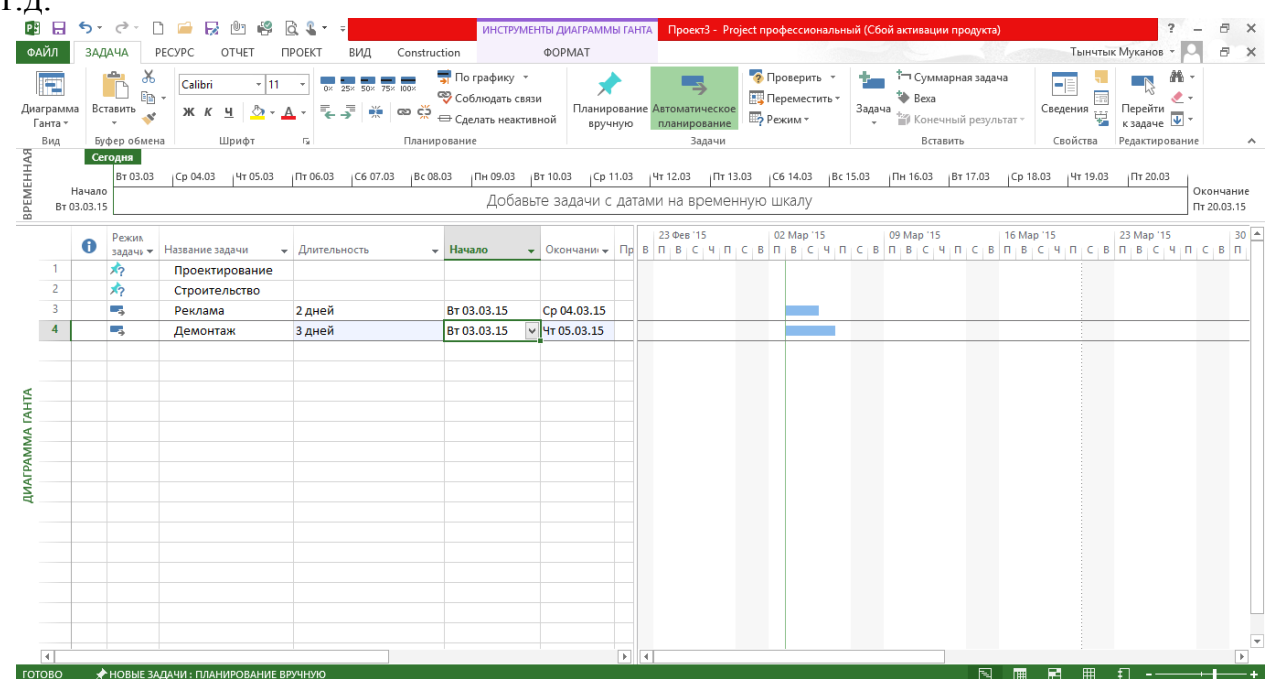

#### **Отношение между задачами**

Научимся создавать отношение между задачами, т.е. связи между ними. Для начала ответим на вопрос зачем нужны связи? Связывание задач позволяет продемонстрировать отношения между ними. Благодаря этому мы можем увидеть, что одна задача должна быть завершена до того, как можно будет начать выполнения другой или, что две задачи должны начаться одновременно.

В нашем проекте на ярмарке все задачи начинаются одновременно, что в большинстве проектов нереально. И правда, вряд ли мы станем строить киоск до того, как спроектируем его. Свяжем две первые задачи и укажем, что одна начинается раньше другой. Для этого сначала выделим эти задачи, затем на вкладке «Задача» в группе «Планирование» нажмем на кнопку связать задачи. Мы видим, что приложение Project приняло наши указания. Оно предположило, что вторая задача должна начаться после завершения первой. Это видно по полосам справа.

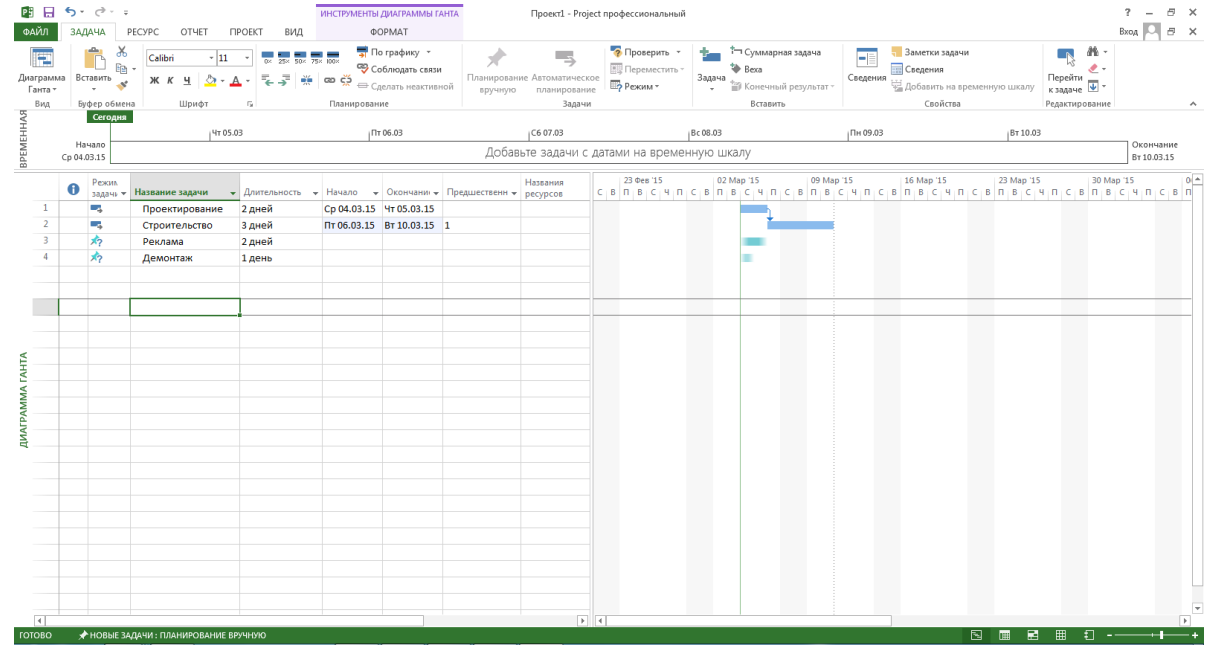

Обратите внимание на линию связи между задачами. Она представляет связь Окончание-Начало, т.е. вторая задача начинается после завершения первой. Это отношение по умолчанию. Его можно изменить дважды щелкнув линию выбрать другое отношение. Появится диалоговое окно, в котором можно изменить отношение.

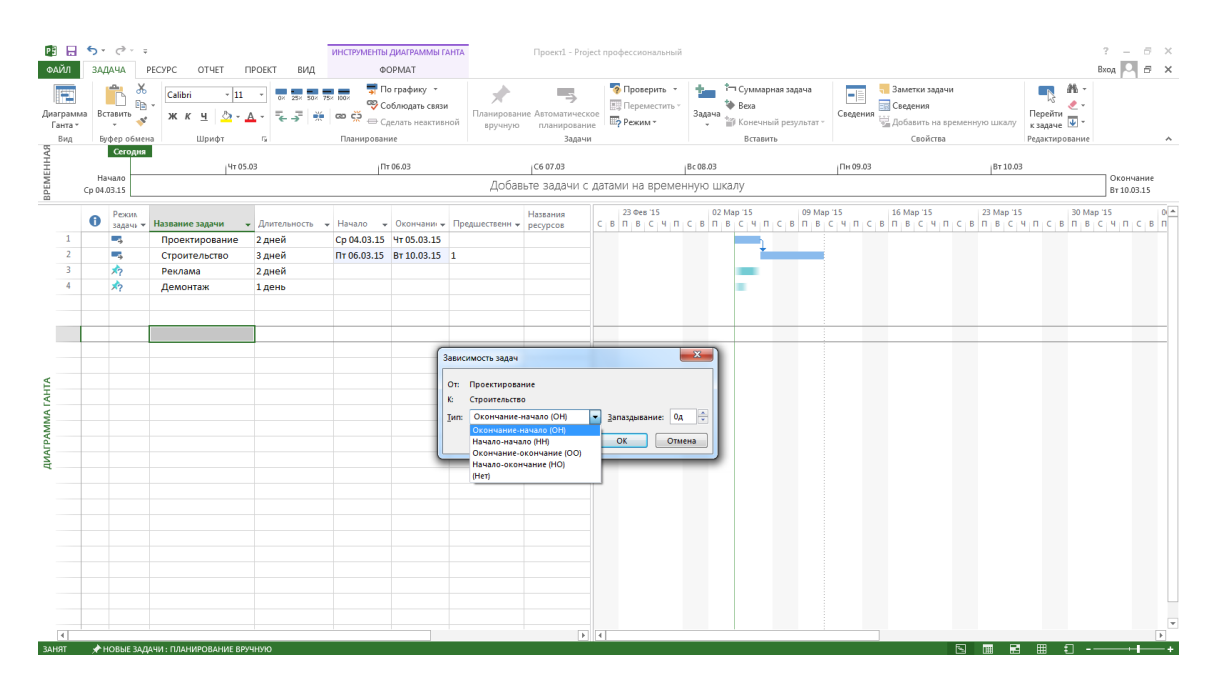

### Например, установим отношение Начало-Начало

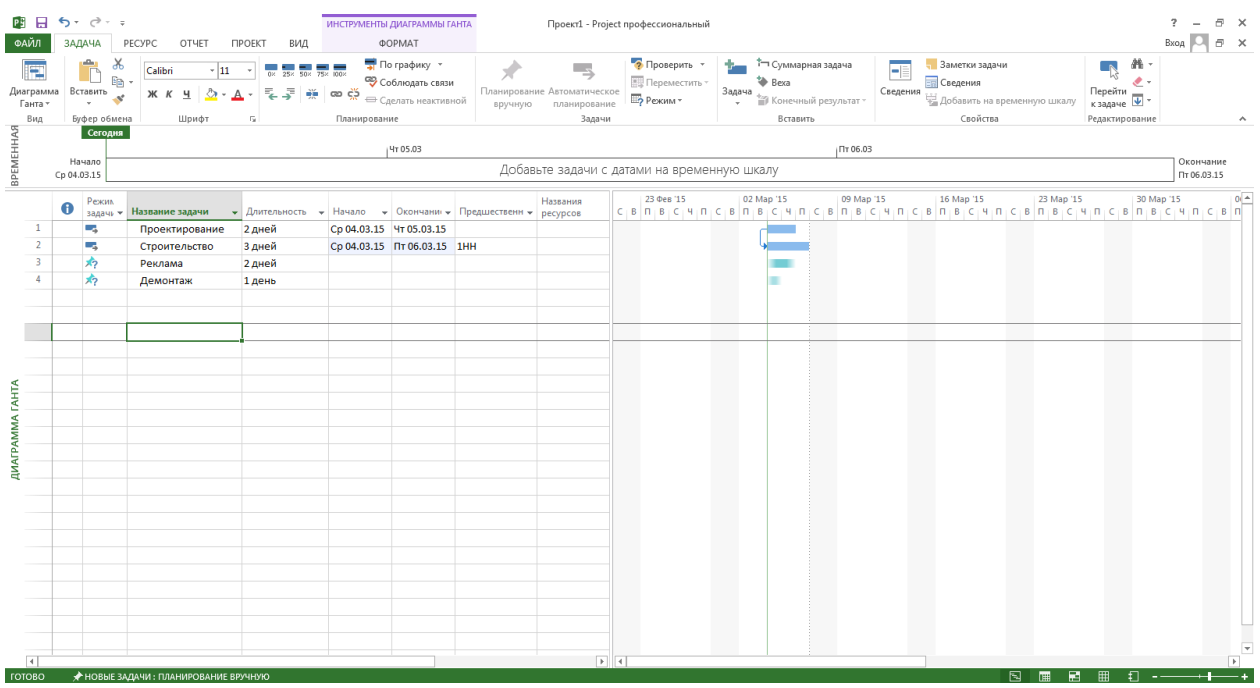

Мы видим, как вид полос изменился в соответствии с отношением Начало-начало. Для этих двух задач отношение Начало-начало не подходит. Однако проектирование и регистрация киоска вполне могут начаться одновременно. Восстановим между задачами отношение Окончание-начало. Также обратите внимание на то, что нам не пришлось указывать даты начала при планировании этих двух задач. Они находятся в режиме автоматического планирования. Таким образом даты начала и окончания по расписанию были определены после указания длительности.

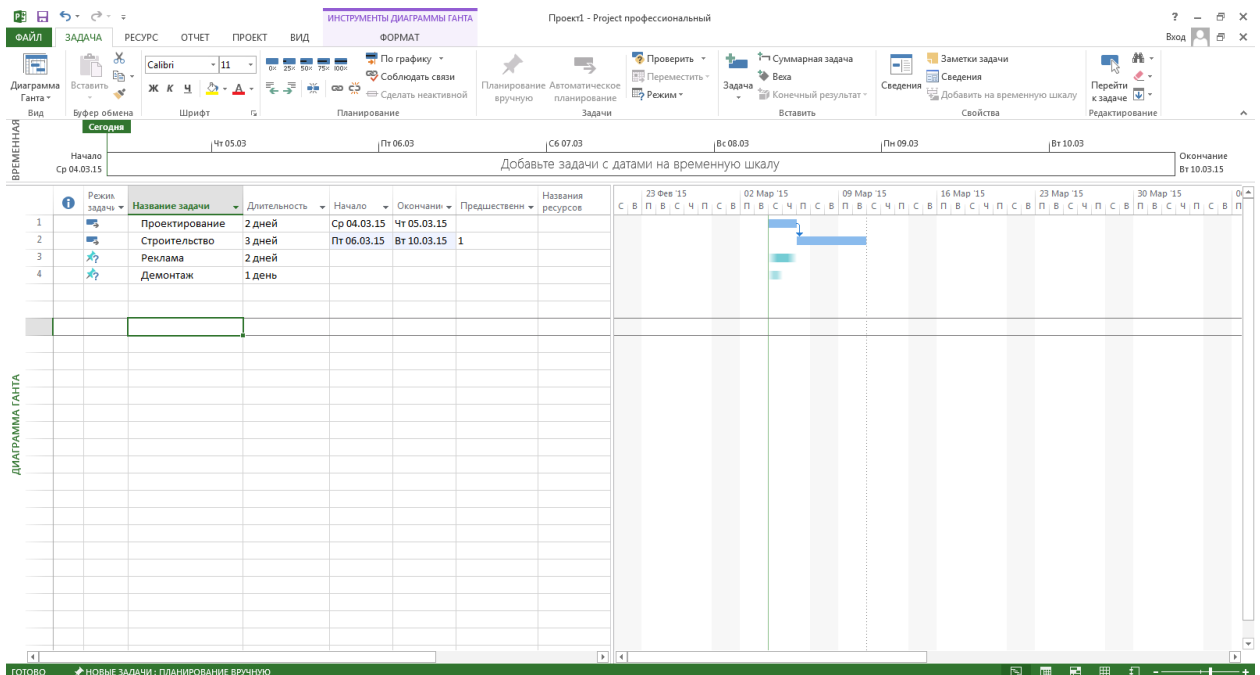

Посмотрим, что происходит при попытки связать задачи, планируемые вручную. Для этого также выделим эти две задачи и нажмем кнопку «Связать». Обратите внимание на различие цветов полос. Благодаря этому можно быстро определить в каком режиме планирования находится задача.

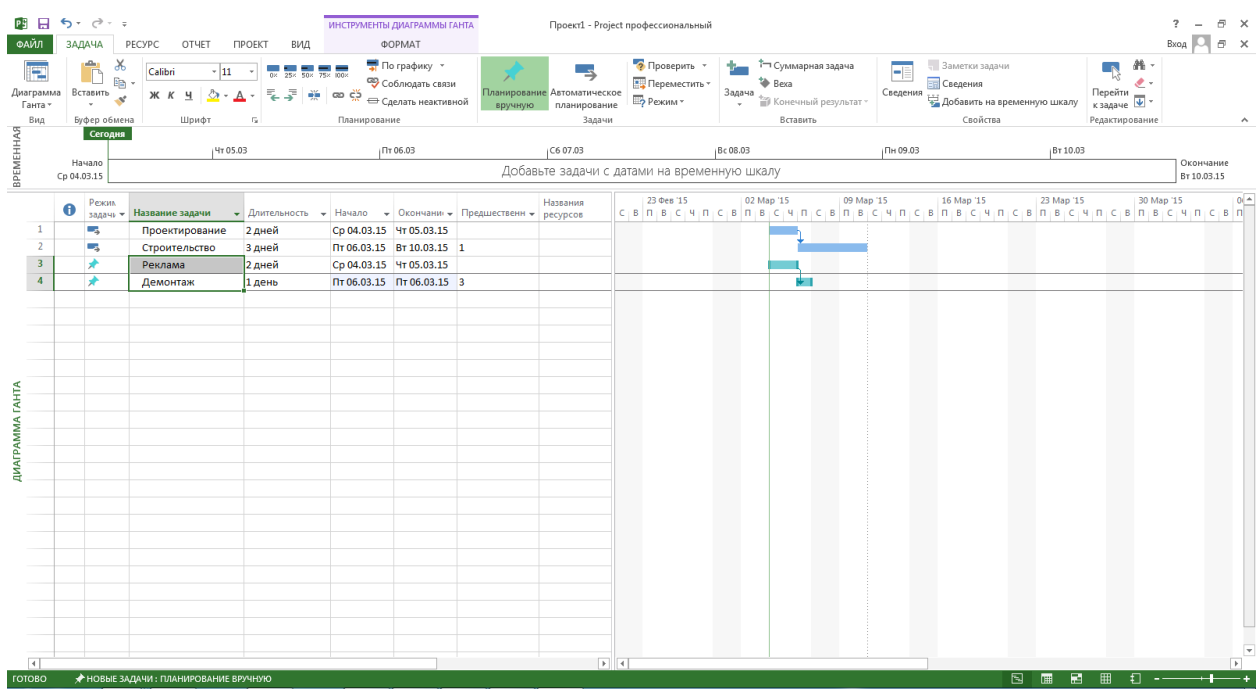

При создании первой связи между этими задачами они перемещаются вполне предсказуемым образом. Это похоже на отношение между автоматическим планированием задач, однако, не совсем. При перемещении этих задач связанная задача остается на месте. Сместим третью задачу на несколько дней вперед, поскольку продвижение киоска на ярмарке должно начаться позже. Перетащим задачу в правой части представления и, как видим при этом связанная задача остается на месте.

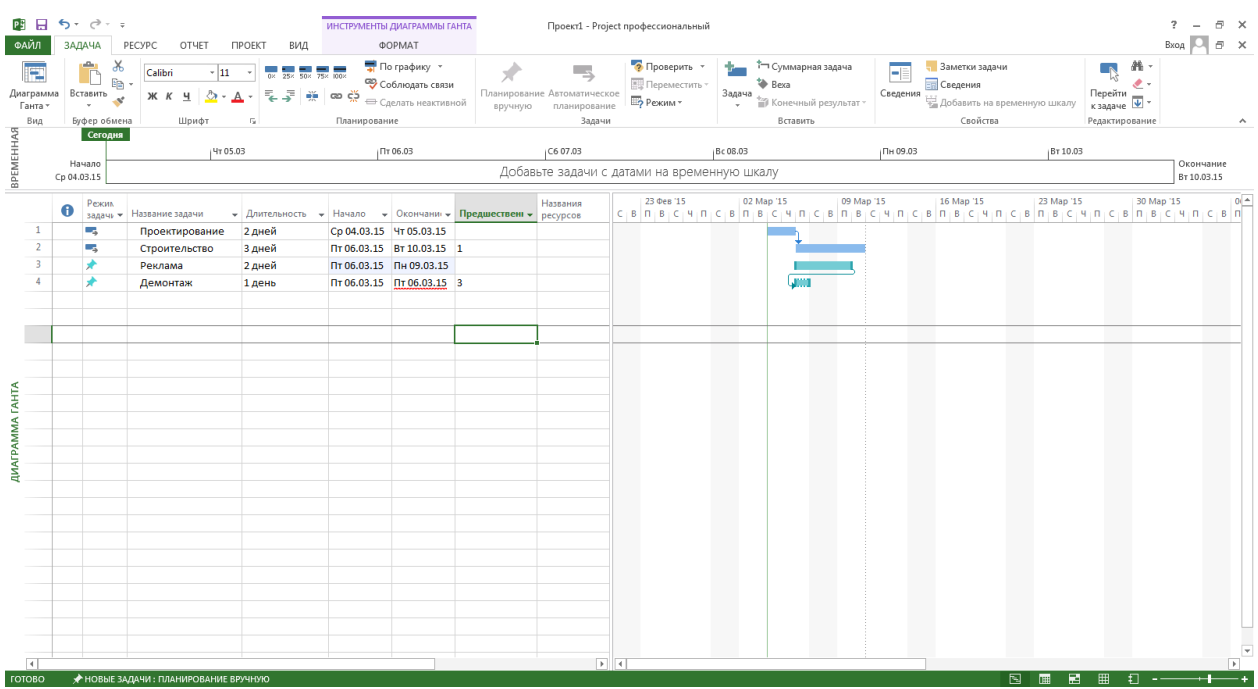

В условиях реального управления проектами задачи часто накладываются одна на другую и мы можем сохранить такое отношение и здесь. Когда в расписание несколько задач ими также легко управлять, если все они находятся в режиме автоматического планирования. Однако, представьте проект из пятидесяти или даже тысячи задач. В этом случае необходим полный контроль над тем, куда и когда перемещаются связанные задачи. Для этого нужен режим планирования вручную.

#### **Структурирование проекта**

Теперь научимся создавать структуру проекта путем упорядочения входящих в него задач. Например, можно показать, что проект состоит из отдельных этапов, каждый из которых, в свою очередь, содержит по несколько более мелких этапов. Такие этапы называются суммарными задачами и подзадачами, а процедуры их создания структурированием. Посмотрим, как это сделать. Перед структурированием необходимо связать между собой этапы или суммарные задачи, чтобы показать, что один этап следует за другим. Сначала выделим все задачи, затем на вкладке «Задача» в группе «Планирование» нажмем связать задачи. Теперь можно структурировать несколько задач. Этап проектирования должен состоять из нескольких подзадач. Щелкнем то место, куда требуется вставить задачу. Затем на вкладке «Задача» в группе «Вставить» нажмем кнопку «Задача». Мы видим, как приложение добавило задачу. Нажмем ту же кнопку еще раз.

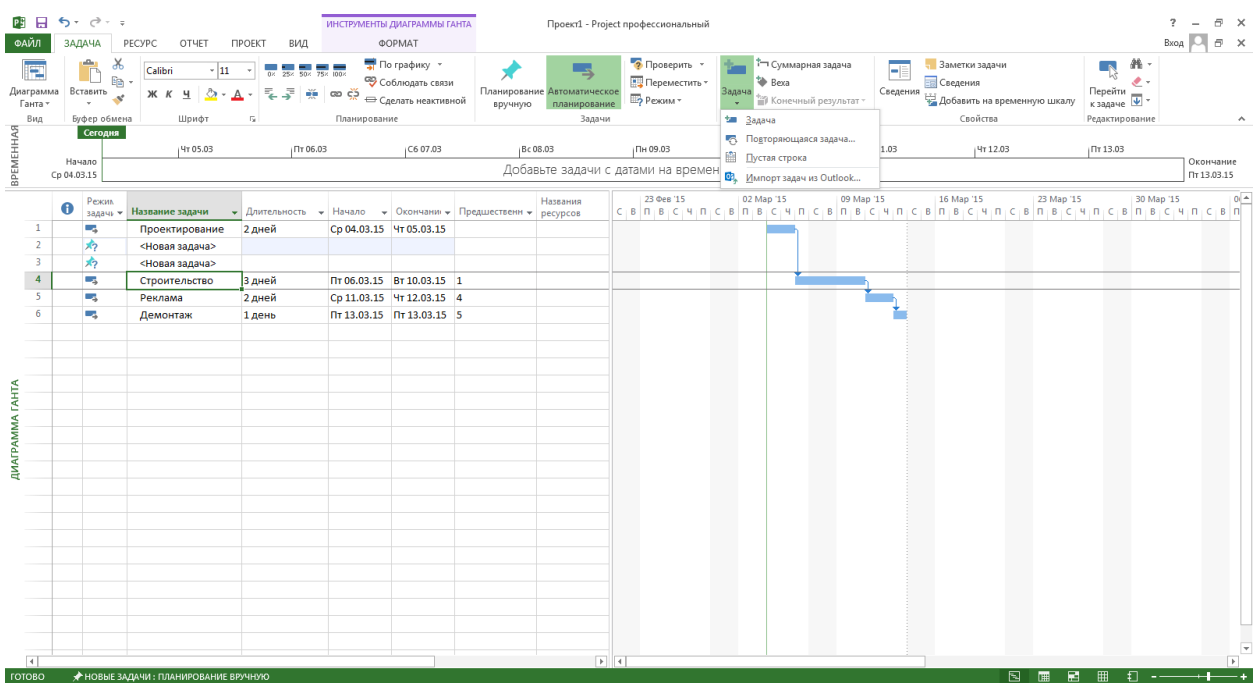

Зададим для этих задач название. Назовем первую задачу Договор и зададим длительность 3 дня. Вторую задачу назовем Чертежи с той же длительностью в 3 дня. Выберем для этих задач режим автоматического планирования. Приступим к созданию структуры и понизим уровень этих двух задач. Для этого выделим их и в группе «Планирование» нажмем кнопку «Понизить уровень задач». Задачи сместились вправо и теперь являются подзадачами этапа Проектирование, которому соответствует суммарная задача Проектирование. Справа вы видите две полосы новых задач под черной полосой суммарной задачи этапа Проектирование.

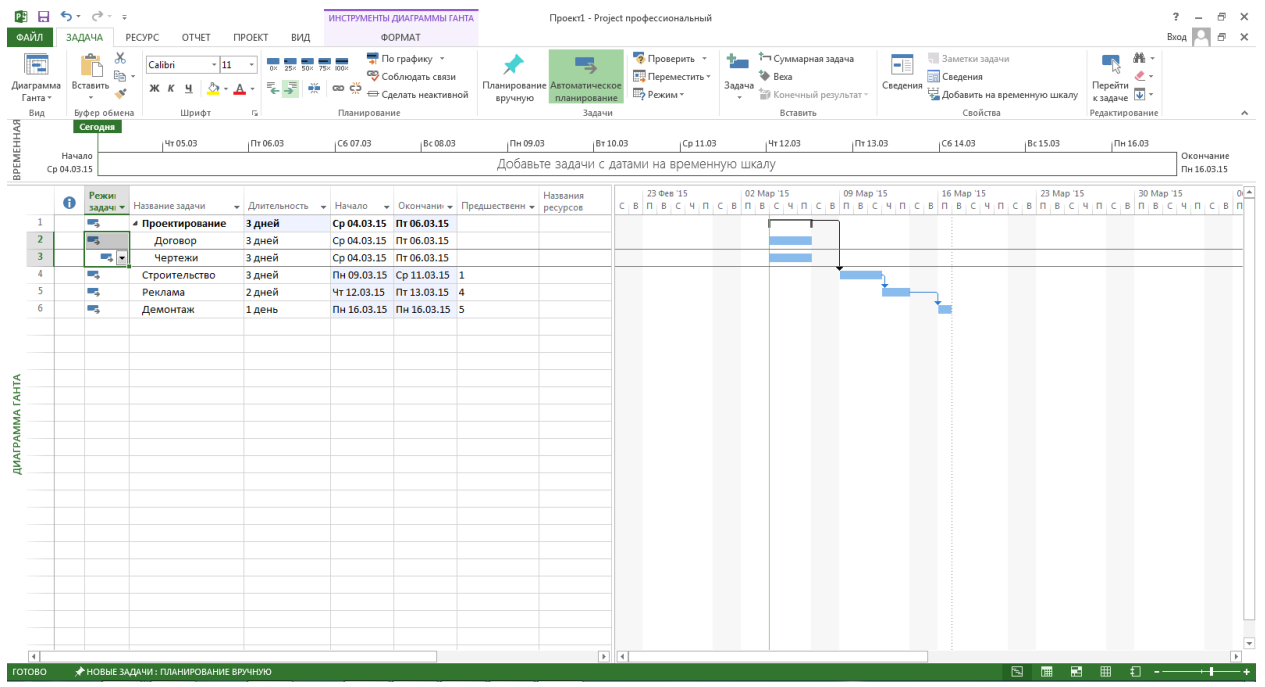

Эта суммарная полоса охватывает длительность подзадач и представляет общую длительность этапа Проектирование. Если увеличить длительность

одной из подзадач, длительность суммарной задачи также увеличится соответствующим образом. Увеличим длительность подзадачи Чертежи до 5 дней.

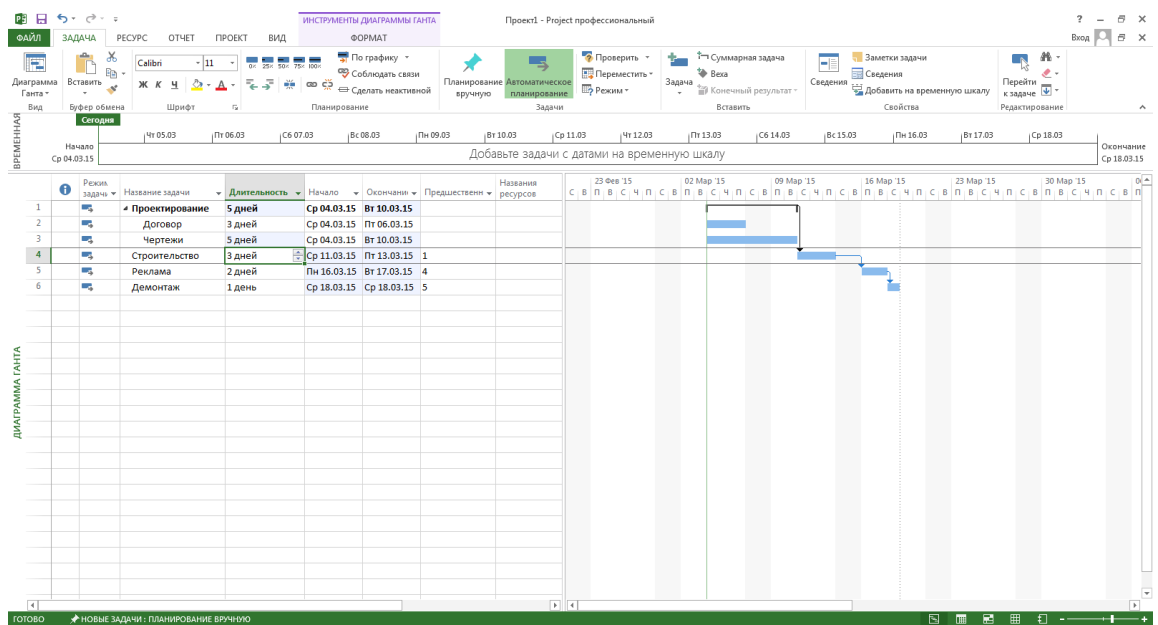

Если бы мы решили связать эти две задачи, то длительность суммарной задачи увеличилась в соответствии с суммарной длительностью входящих в нее подзадач.

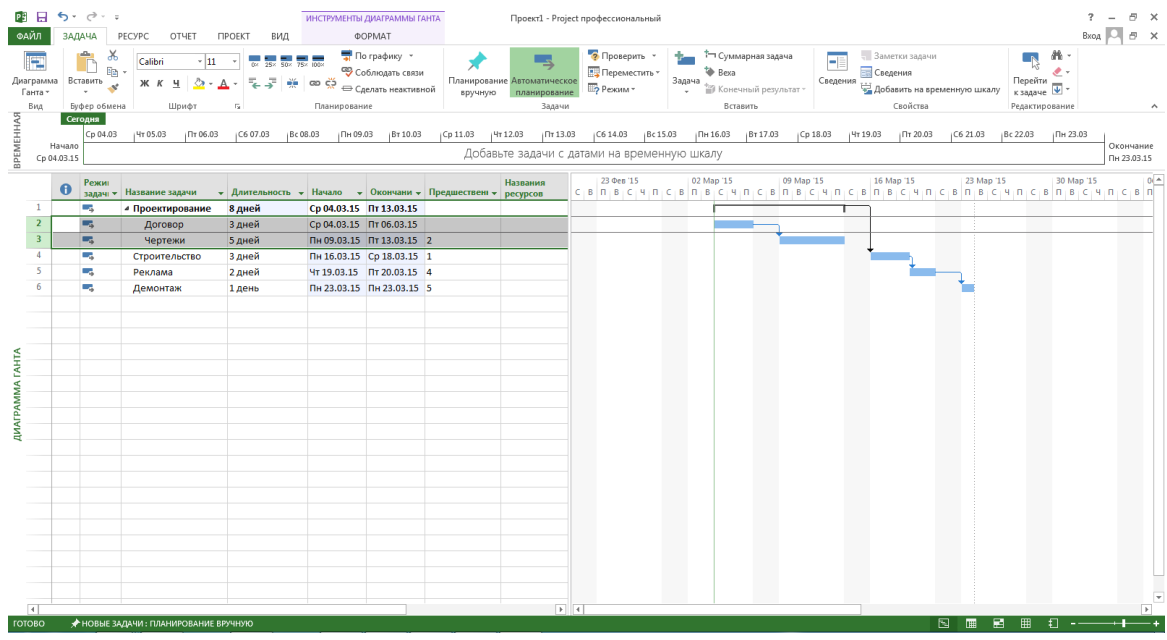

Мы видим, что полоса подзадач увеличилась, а вместе с ней увеличилась полоса суммарной задачи. Поскольку для этих задач планирование выполняется в автоматическом режиме, то приложение Project знает, куда их требуется переместить. Ну, а что, если планирование выполняется вручную? Так как в задачах, планируемых вручную в столбце «Длительность» может быть не только числовое выражение, но и произвольная фраза, например скоро. Используем ее для этапа строительство. Однако, сейчас в рамках этого этапа добавим две подзадачи, планируемые вручную. Выделим задачу, расположенную под тем местом, в которое мы собираемся добавить подзадачи. А затем в группе «Вставить» нажмем кнопку «Задача». Сделать это нужно дважды. Назовем эти задачи «Заказ материалов» и «Монтаж». Укажем для этих подзадач длительность *скоро.*

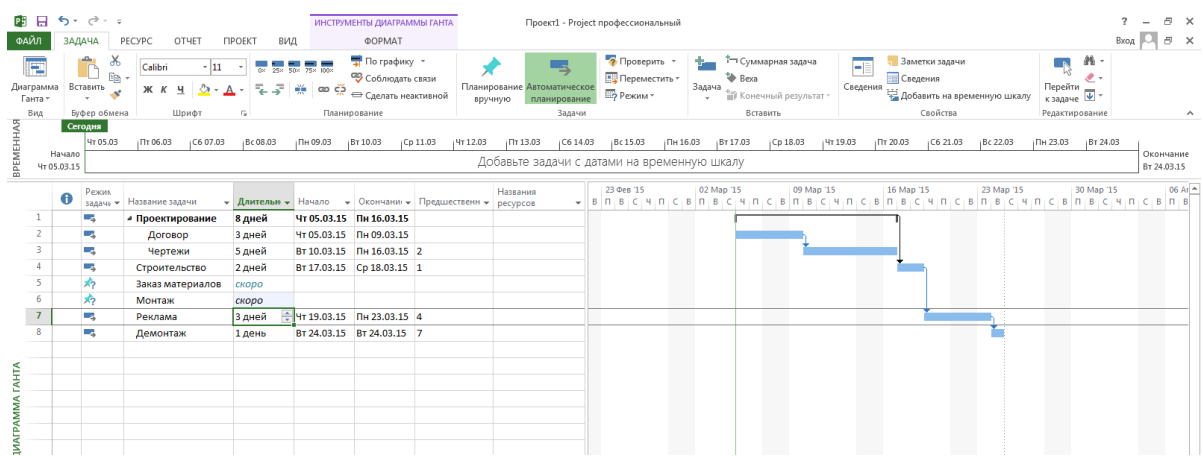

Теперь понизим уровень этих задач и преобразуем их в подзадачи суммарной задачи «Строительство». Поскольку две эти подзадачи планируются вручную, длительность их суммарной задачи «Строительство» не является суммой их длительности. Собственно это невозможно с математической точки зрения, т.к. нельзя сложить значения, не являющиеся числами.

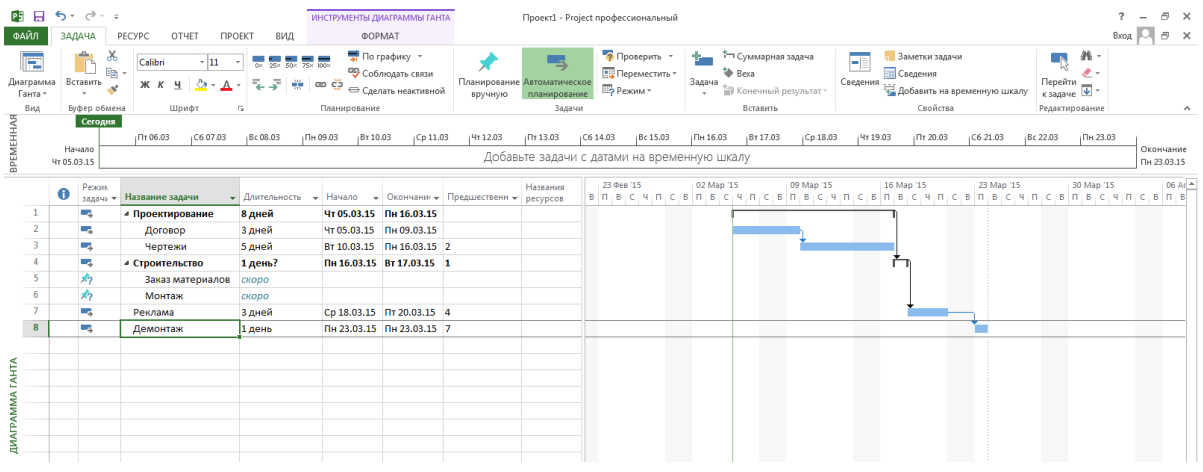

Если бы мы указали для задач, планируемых вручную числовую длительность, то длительность суммарной задачи представляла бы их сумму. Изменим в столбце «Длительность» значения на 3 дня. Мы видим, как суммарная полоса изменилась, отразив увеличение длительности этих двух задач. Для задач, планируемых вручную доступна еще одна возможность. Сейчас суммарная задача Строительство планируется в автоматическом режиме, но что будет, если выбрать для нее режим планирования вручную. Сделаем это для этапа Строительство. Обратите внимание, под полосой суммарной задачи появилась еще одна зеленая полоса. Такая полоса есть только у задач, планируемых вручную. Она показывает, как суммируется длительность подзадач.

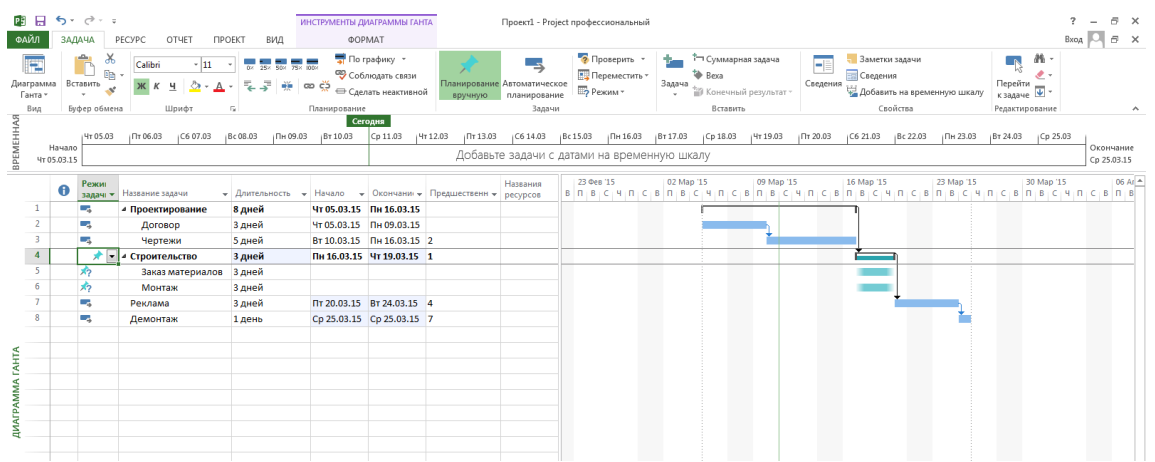

Сейчас обе полосы имеют одинаковую длину, однако, поскольку суммарная полоса вверху относится к суммарной задаче, планируемой вручную, то ее можно переместить вручную, не перемещая при этом связанные с ней подзадачи. Увеличим полосу суммарной задачи, перетащив ее конец.

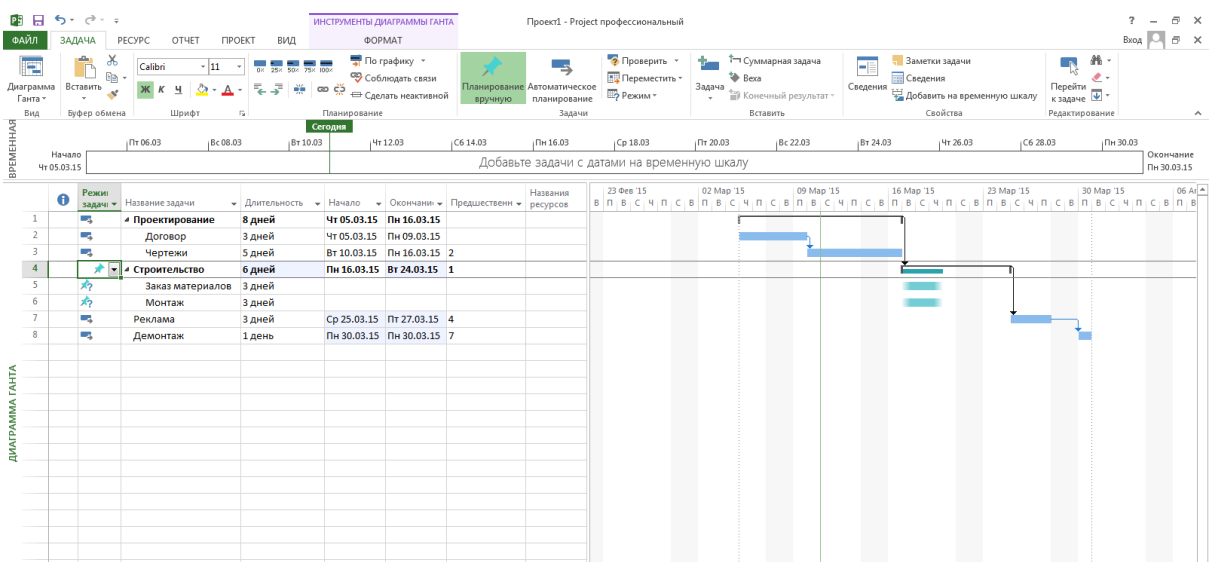

Мы видим, что вторая полоса, стоящая рядом с суммарной полосой осталась на месте. Она по-прежнему отражает общую длительность подзадач. Эта возможность полезна в проектах, в которых мы можем увеличивать длительность этапов, не указывая при этом длительность подзадач. Например, если нам известно, что длительность этапа Строительство можно увеличить, достаточно просто растянуть соответствующую полосу и можно будет увидеть, как ее длина соотносится с положением даты окончания этапа и дат окончания подзадач. Теперь мы можем перемещать подзадачи, чтобы более эффективно управлять расходованием времени на этом этапе. Теперь мы умеем создавать проект в приложении Microsoft Project 2013, добавлять в него задачи и подзадачи, структурировать задачи, создавать связи между задачами. С помощью практических упражнений в этом учебном курсе вы сами можете убедиться в том, как легко начать новый проект в приложении Project 2013.